# E InvoiceOne®

CFDI 3.3 PremiumOne

Registro de Usuarios

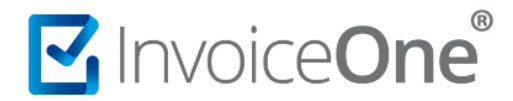

#### **Introducción**

Como usuario administrador de tu portal **PremiumOne**, podrás dar de alta usuarios adicionales, quienes tendrán acceso independiente al portal. Consulta el procedimiento a continuación.

#### **Registro de Nuevo Usuario.**

- 1. Inicia sesión en tu cuenta **[PremiumOne](https://premium1.invoiceone.mx/)**. Si presentas cualquier inconveniente de acceso **[Consulta >.](http://www.invoiceone.com.mx/soporte/premiumone/recuperar-contrasena/)**
- 2. Ingresa al menú lateral **Configuración** para tener acceso al catálogo **Usuarios**.

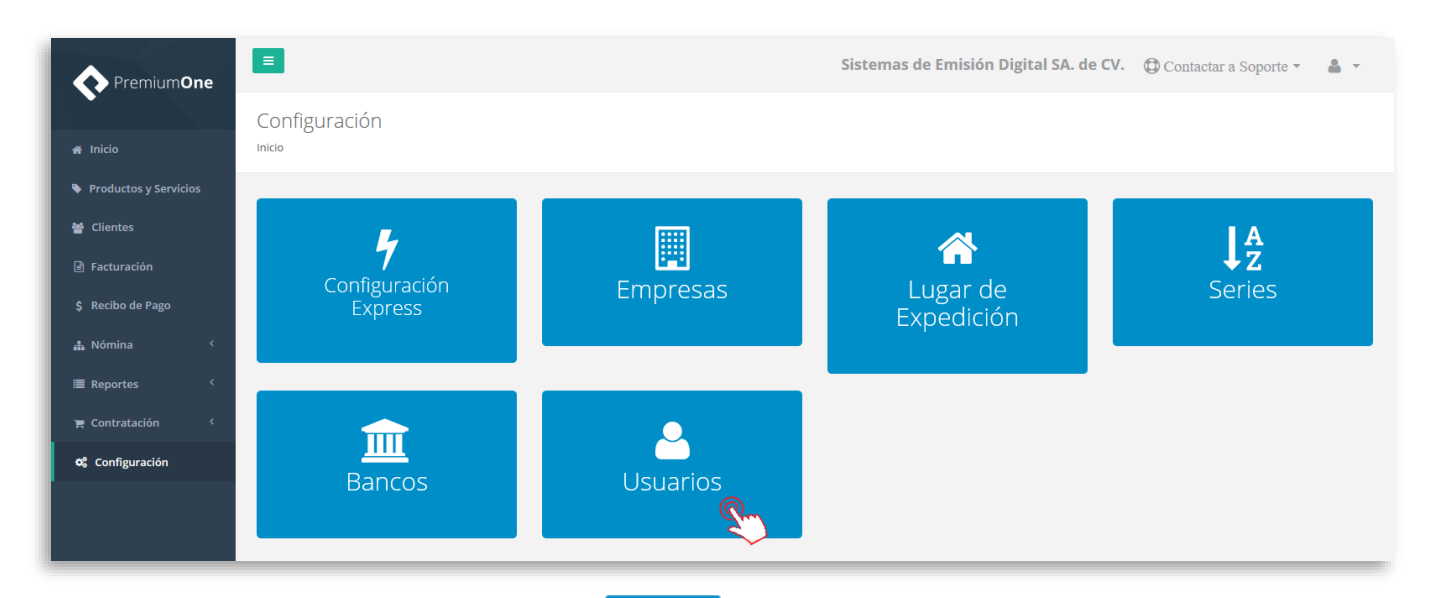

3. En la siguiente página presiona el botón <sup>+ Agregar</sup> para abrir un nuevo registro.

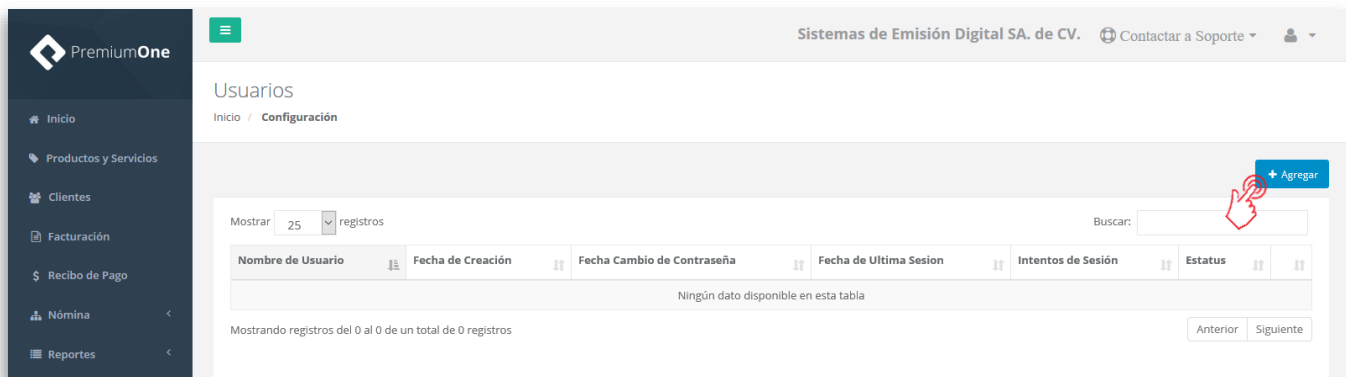

4. Coloca los datos requeridos para el nuevo usuario. **PremiumOne** te solicita indicar lo siguiente:

**Cuenta del Usuario** Es el nombre de usuario con el que iniciará sesión en el portal. **Nombre de la Persona** Especifica el nombre de la persona responsable del uso de éste acceso.

![](_page_2_Picture_0.jpeg)

**Correo Electrónico** Indica una dirección de correo válida y vigente, ya que por éste medio se le entregarán las claves de acceso al portal. Así mismo cualquier notificación correspondiente al uso de la cuenta se enviará a la dirección de correo que aquí especifiques. Esta dirección de correo no deberá pertenecer a otro usuario registrado en PremiumOne.

Del lado derecho de la pantalla encontrarás el **Listado de Lugares de Expedición**, selecciona la empresa registrada y el lugar de expedición correspondiente.

![](_page_2_Picture_68.jpeg)

Presiona el botón **Pa** Guardar **para almacenar éste registro**.

5. De ésta manera el nuevo usuario recibirá un e-mail donde **PremiumOne** entrega sus claves de acceso, y podrá ingresar al portal a partir de éste momento.

![](_page_2_Picture_69.jpeg)

![](_page_3_Picture_1.jpeg)

#### **Asignación de contraseña.**

Es importante considerar que la contraseña está designada de forma automática por nuestros sistemas, sugerimos que al primer inicio de sesión ésta contraseña sea personalizada por el nuevo usuario.

1. Ingresa a la sección **Mi cuenta**, que se encuentra en la esquina superior derecha como se muestra en la imagen.

![](_page_3_Picture_82.jpeg)

En la página que abre, ingresa a la pestaña **Contraseña**, desde aquí podrás realizar el cambio de la clave de acceso.

2. Primeramente, ingresa en el primer campo la contraseña actual que es la que has recibido por correo, posteriormente en los siguientes dos campos coloca y confirma tu nueva contraseña.

![](_page_3_Picture_83.jpeg)

![](_page_4_Picture_1.jpeg)

### **Editar registro de usuario**

Cada registro de usuario en **PremiumOne** podrá ser modificado, de manera que puedas mantener actualizada la información del usuario al que se le ha brindado acceso. Presiona a la opción **Configuración** del menú lateral y posteriormente ingresa al catálogo **Usuarios**.

![](_page_4_Picture_68.jpeg)

De ésta manera encontrarás el registro del usuario, del lado derecho observarás el botón (composiónalo para editarlo.

![](_page_4_Picture_69.jpeg)

Abrirá la ventana que contiene la información almacenada y desde aquí podrás realizar los cambios necesarios, ya sea en la información básica o en la asignación de acceso a la empresa que se le ha indicado.

Una vez que se hayan realizado los ajustes, presiona el botón **e <sup>a Guardar</sup> e** para aplicar los cambios.

#### **Eliminar registro de usuario**

Si es requerido eliminar el registro de alguno de los usuarios, realiza el sencillo procedimiento a continuación:

#### P1-GCONFREGUS-01 4

![](_page_5_Picture_0.jpeg)

1. Desde el menú lateral presiona la opción **Configuración** y enseguida ingresa al menú **Usuarios**.

![](_page_5_Picture_60.jpeg)

2. Ubica en el listado el registro del usuario que deseas eliminar, y presiona el botón **in** para continuar.

![](_page_5_Picture_61.jpeg)

3. A continuación, **PremiumOne** solicitará tu confirmación sobre la eliminación que se está efectuando, presiona **Si**, para confirmar o **No** para cancelar y regresar al listado anterior.

![](_page_5_Picture_7.jpeg)

![](_page_6_Picture_0.jpeg)

## **Medios de contacto**

Por favor contacta con nuestra Mesa de Servicio en caso de presentar alguna duda o inconveniente con los procesos aquí descritos. Estamos a tus órdenes vía:

![](_page_6_Picture_3.jpeg)

\* Medios de contacto a la Mesa de Servicio incluidos en la póliza de soporte de PremiumOne al contratar el servicio. Para cualquier duda sobre contratación, contacta a nuestros ejecutivos vía correo electrónico a: ventas@invoiceone.com.mx